# Créer un diaporama avec Impress

LibreOffice Impress (Présentation) est le module de composition de diaporamas, présentations sous forme de suites de diapositives.Elles contiennent du texte, des photos, des vidéos. Celles-ci visent à mettre en valeur grâce à différents types d'édition et modes d'affichage : Normal (pour l'édition générale), Plan (pour organiser et structurer le contenu de votre texte), Notes (pour visualiser et modifier les notes jointes à une diapositive), Prospectus (pour la production de matériel sur papier), et **Trieuse de diapositives**. Il utilise nativement le format OpenDocument (.odp) mais également compatible avec le format du logiciel Microsoft PowerPoint (.ppsx)

Pour ouvrir le logiciel cliquer l'icône correspondante

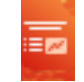

Le logiciel s'ouvre sur cette *fenêtre*

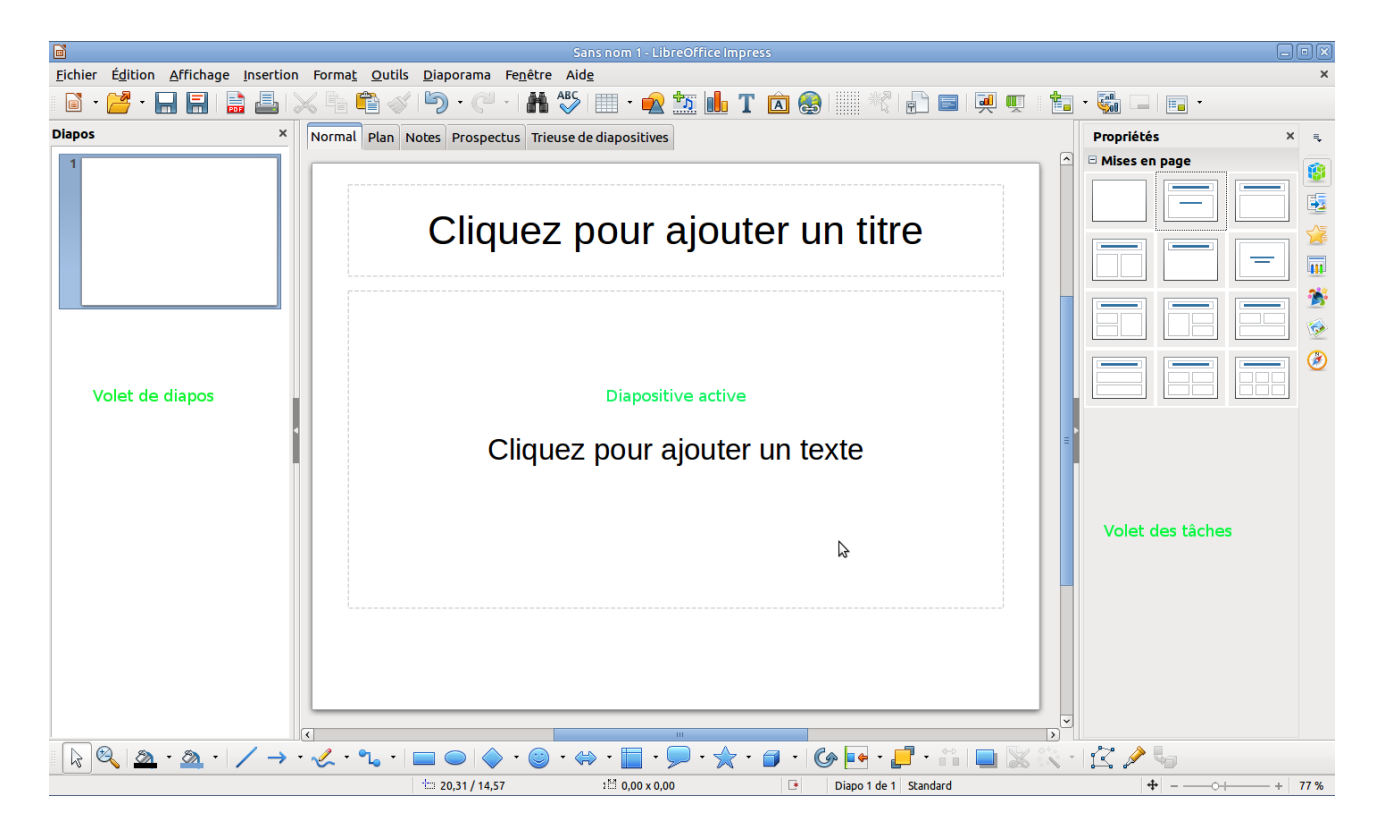

#### *Barre de Menu et d'outils*

**NO E.O. / O → U·L· 4 · 0 · + · D · V·O. AL· F·II · D D · T / D** 

### *Barre d'outils de dessin et de formes géométriques*

 $B - B - C$  . IF Q & 5 C  $\rightarrow$  4  $\rightarrow$   $\rightarrow$  2  $\rightarrow$  1 B  $\rightarrow$  Q  $\rightarrow$  4  $\rightarrow$  0  $\rightarrow$  4  $\rightarrow$  5  $\rightarrow$  2  $\rightarrow$  4

Dans le Volet des tâches choisissons à l'onglet Mise en pages nous cliquons la Diapositive Texte

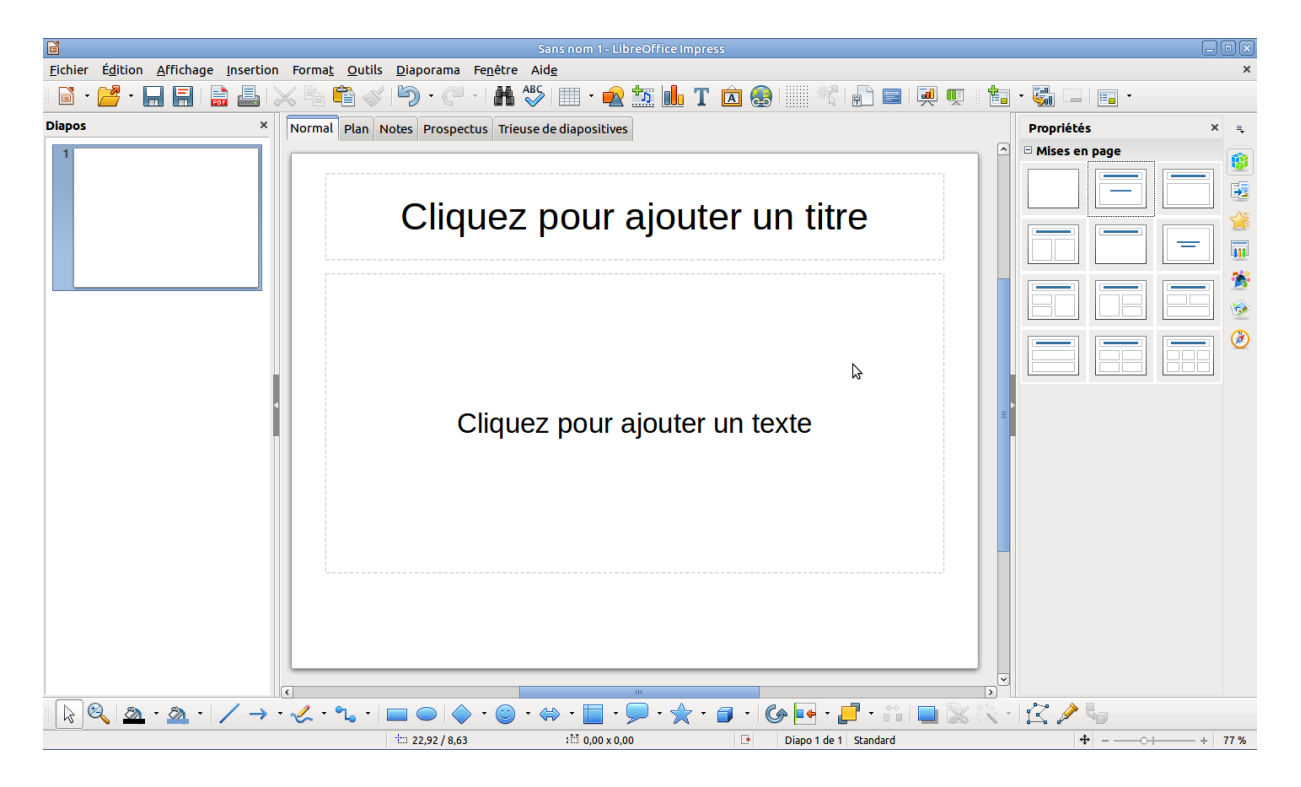

*Première diapositive*

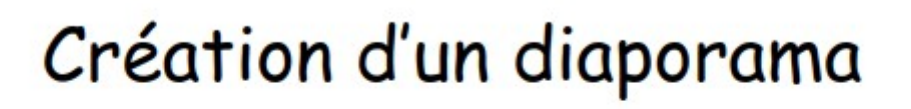

Février 2024

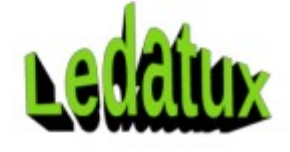

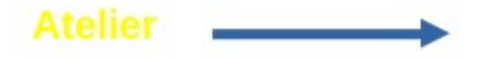

 Écrire le titre puis votre texte : la date, (Février 2024) Redimensionner votre texte, le positionner en haut à droite ; Cliquer l'outil de sélection de la Barre d'outils Dessin

pour effectuer Cliquer le de la Barre d'outils l'endroit précis de votre diapositive

écrire le texte (Atelier)

Dans la Barre de dessin cliquer la flèche puis la flèche désirée à l'endroit précis

Dans la Barre d'outils cliquer Galerie Fontwork

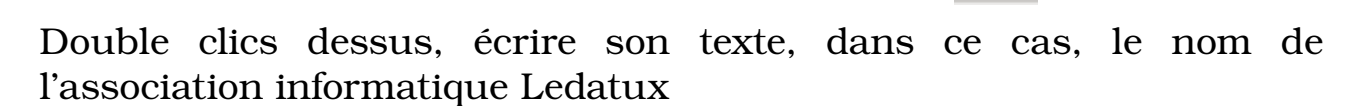

Menu Insertion  $\rightarrow$  Image issue de mon dossier Safran double clics sur la photo

*Seconde diapositive*

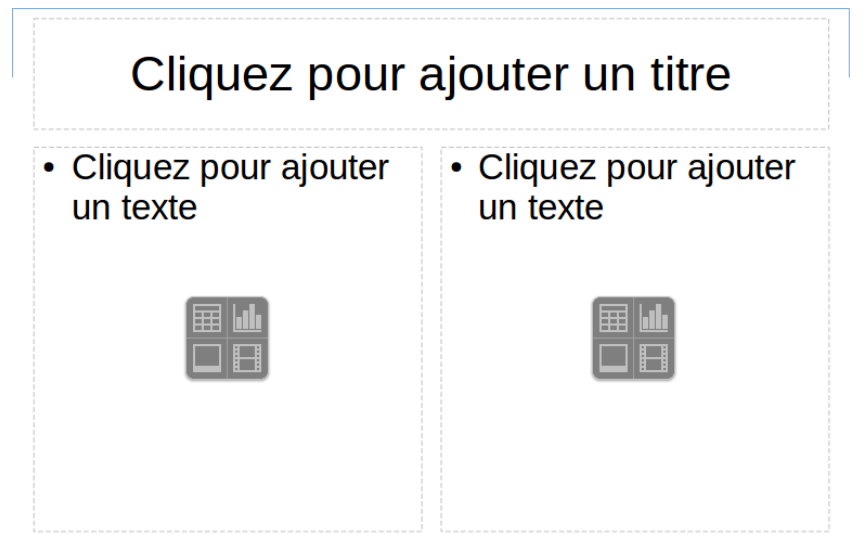

Insertion d'une diapositive Cliquer l'icône Diapo + ou *Diapo→ insérer une nouvelle diapositive*

Cliquer Titre et 2 contenus dans le volet Mise en pages

Écrire le titre et le texte dans le premier cadre

Cliquer l'icône **insérer une image** aller dans le dossier convenu et double clic sur l'image

# **CORMES**

un ime un bulbe mais ce pas un bulbe est pour cela que ca fait fantasmer, Comme freesias les et les glaïeuls, les plants sont des cormes alors que dahlias et les les bégonias sont de vrais tubercules et la tulipe est un bulbe.

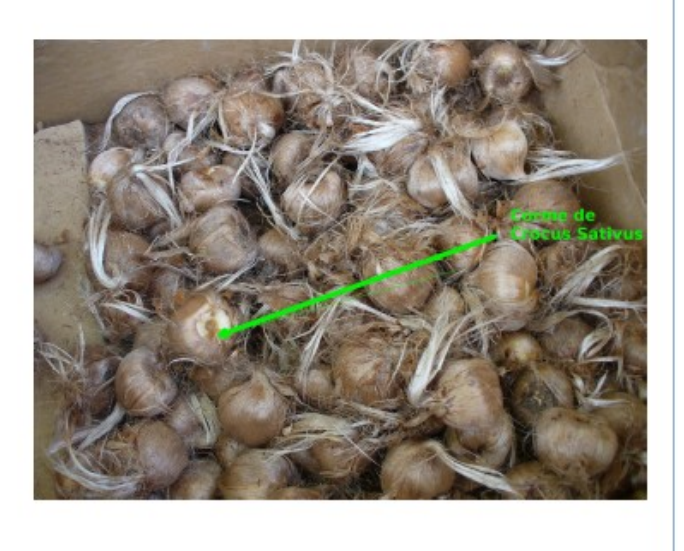

et ainsi de suite.

Le Diaporama professionnel sur la culture du Crocus Sativus pour récolter les stigmates de safran de Laurent comporte 70 diapositives ; celui sur les maladies et ravageurs du Crocus sativis a 23 diapositives ; celui de l'écolière de 8 ans a 10 diapos, celui-ci de démonstration un peu moins

# Tourner la photo sur la diapositive

si votre photo portrait est dans le mauvais sens vous pouvez la tourner ; utiliser l'icône sélection de la barre de dessin ピ

les poignées doivent être rouges en se positionnant au coin d'une photo vous pouvez la pivoter

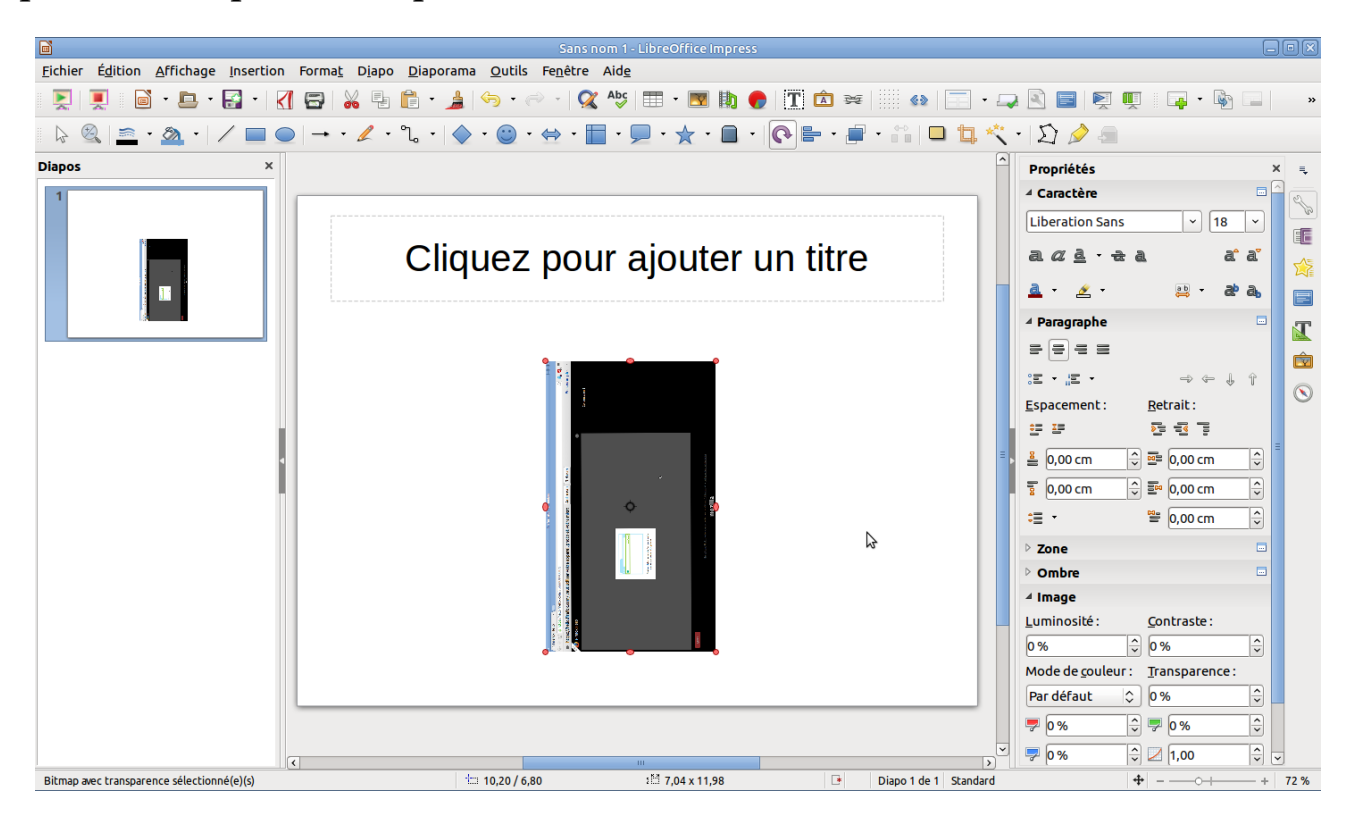

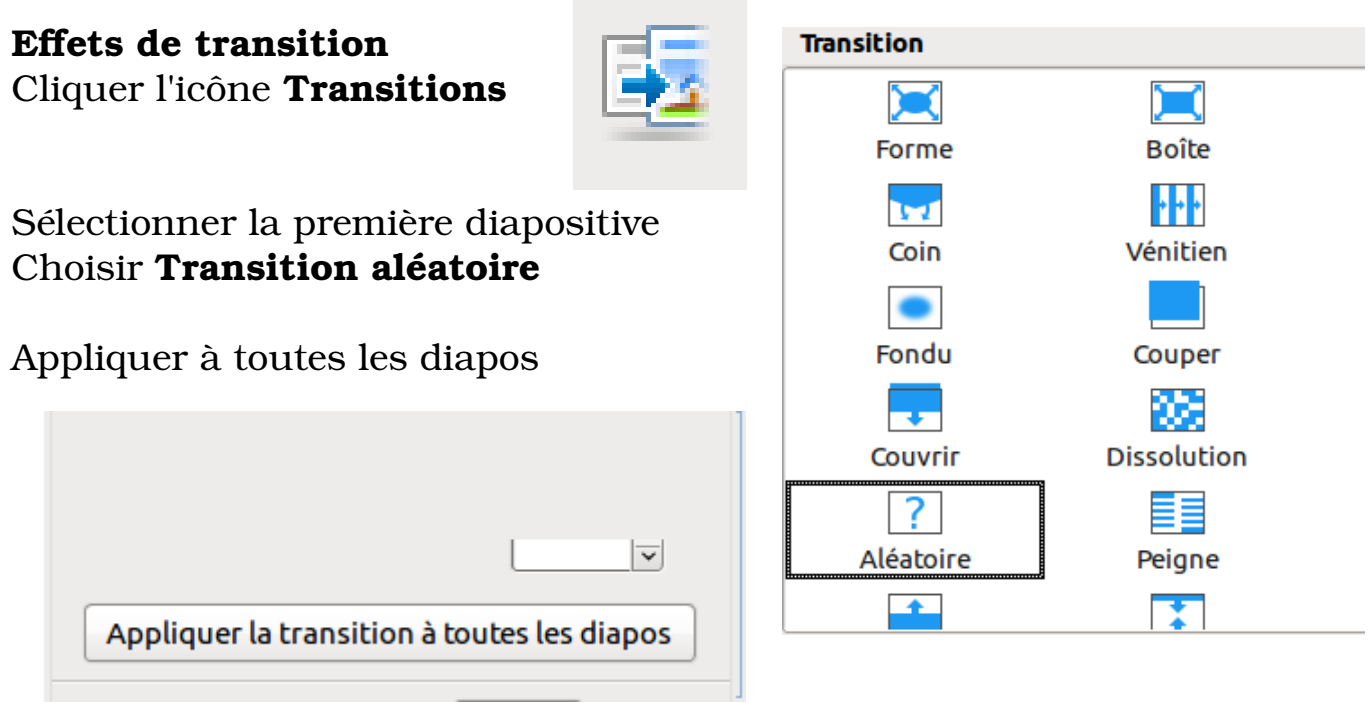

Mais on peut choisir un effet précis pour le titre, le texte, la photo

# Passer à la diapo suivante

On peut le faire au clic ou automatiquement

Dans ce dernier cas nous choisissons 4 secondes en auto à vitesse moyenne

On se positionne sur la première diapositive

Cliquer appliquer à toutes diapositives

#### Fond de couleur des diapositives

Pour agrémenter le fonds des diapositives en peut lui attribuer une couleur

*Onglet* Diapo → Propriété de la Page/Diapo → Arrière-Plan → Remplir → Dégradé → Nous avons choisi Flamboyant → Valider OK

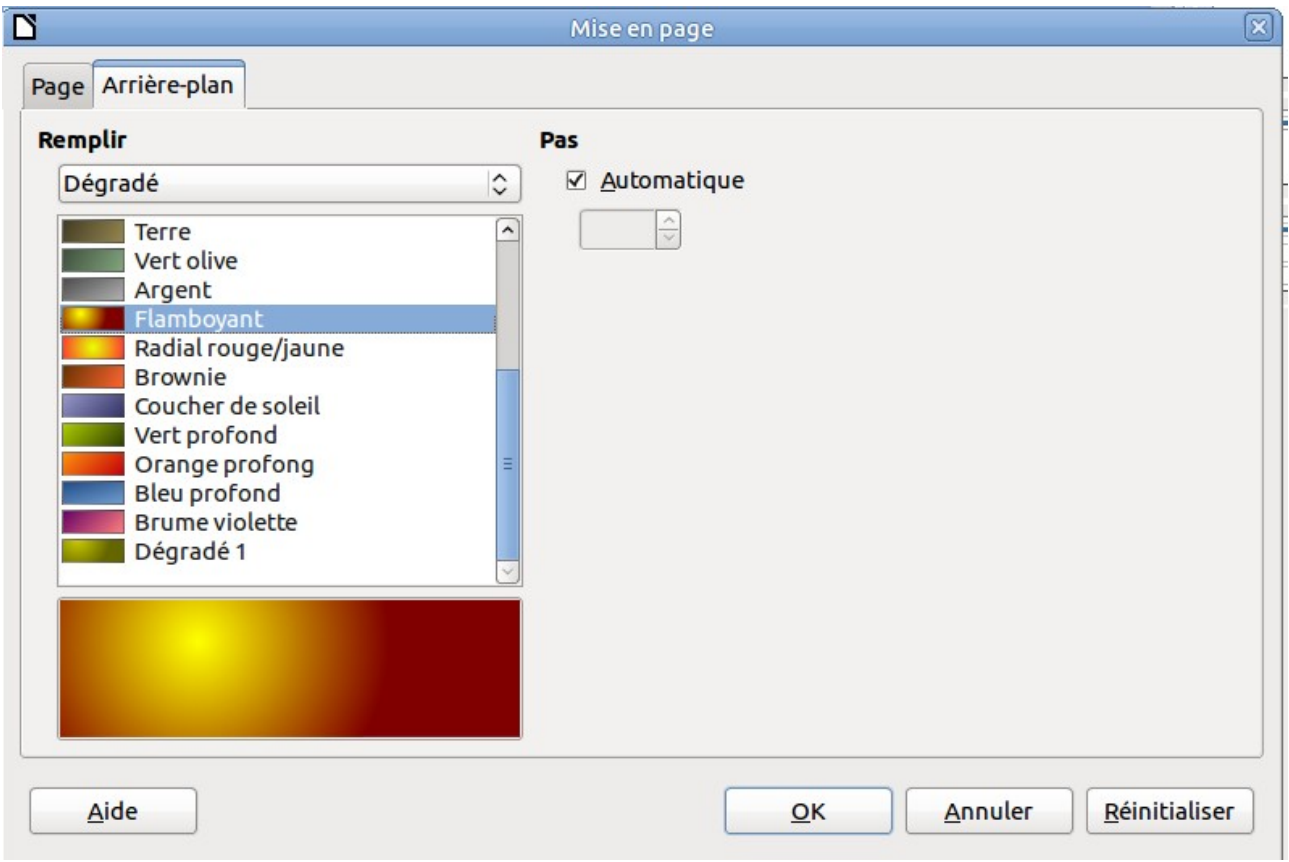

### Appliquer à toutes les pages Cliquer OK

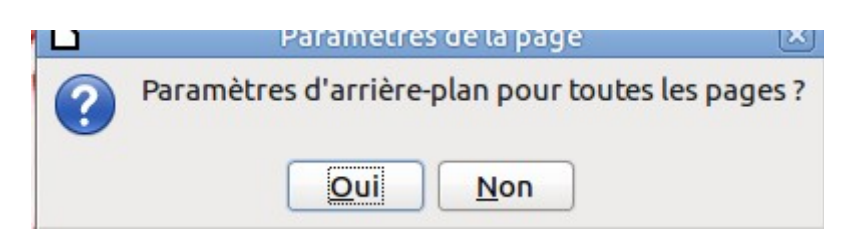

#### ajouter du son

On se positionne sur la première diapositive

Nous pouvons ajouter du son au format mp3 qui se trouve dans notre dossier Musique. Le morceau choisi est une interprétation de harpe : harpe.mp3 

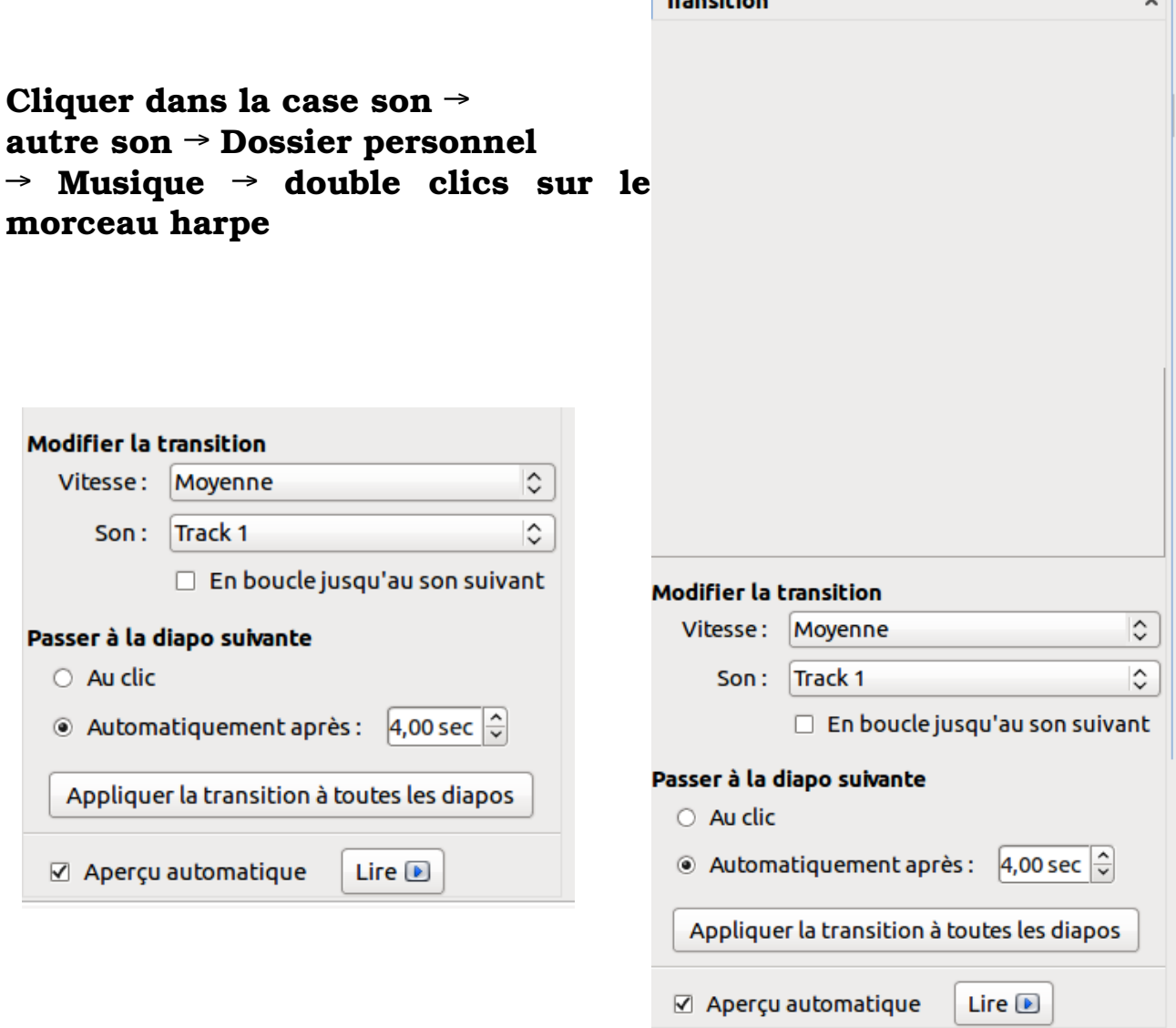

# Enregistrement

Fichier  $\rightarrow$  Enregistrer Sous (Ctrl + Maj + S) Dans dossier Image Sous le nom : ce que vous voulez Au format .odp ou .pps Enregistrement au format .ppsX lecture automatique ou

# .pptx-365

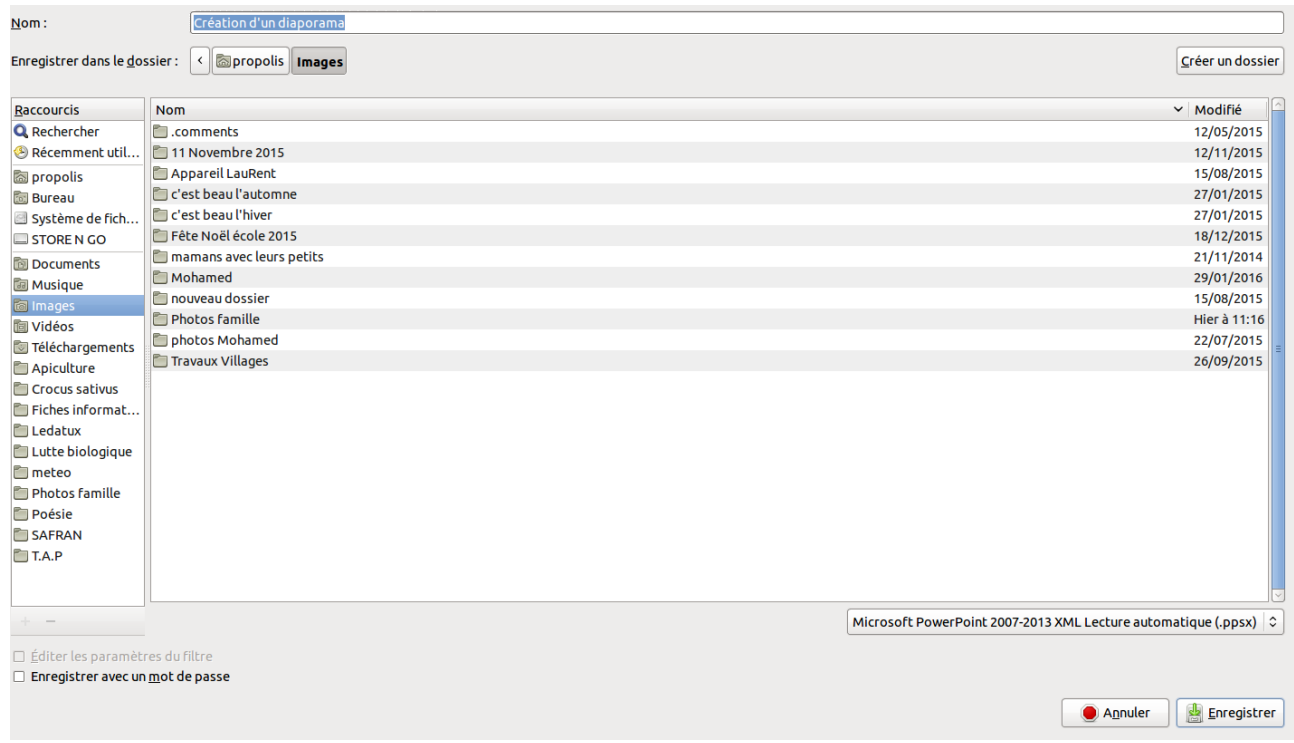

# Cliquer Enregistrer

#### Lancer automatiquement le démarrage du diaporama à l'ouverture du fichier .ODP

LibreOffice est capable de lancer automatiquement un fichier .PPS.

Pour faire de même avec un fichier .ODP, il faut utiliser l'extension ImpressRunner.

- *télécharger l'extension dans le dossier Téléchargements,* [https://extensions.libreoffice.org/assets/downloads/z/](https://extensions.libreoffice.org/assets/downloads/z/impressrunner-2-0.oxt) [impressrunner-2-0.oxt](https://extensions.libreoffice.org/assets/downloads/z/impressrunner-2-0.oxt)
- *Pour l'installer*

*Ouvrir Impress → Onglet Outils → Gestionnaire des extensions → sélectionner ImpressRunner → Ajouter → Cliquer l'extension → Activer → Redémarrer LibreOffice Impress*

• l'extension a ajouté une barre d'outils avec 2 boutons:

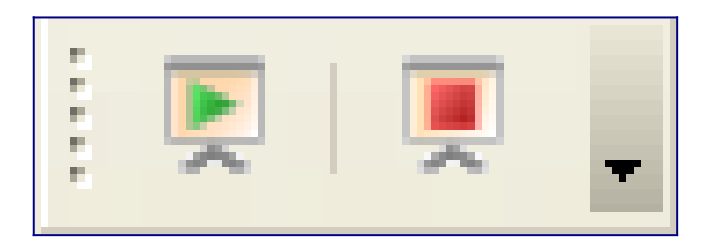

- le bouton avec la flèche verte permet d'activer la fonction de démarrage automatique
- le bouton avec le carré rouge permet de retirer la fonction
- ImpressRunner détecte la présence du mot clé dans les propriétés de l'utilisateur pour déclencher le démarrage automatique ou non.
- Une fois le fichier enregistré et fermé, lors de la prochaine ouverture le diaporama démarrera automatiquement

#### Téléchargement LibreOffice 24.02 pour Windows 11

[https://fr.libreoffice.org/donate/dl/win-x86\\_64/24.2.0/fr/](https://fr.libreoffice.org/donate/dl/win-x86_64/24.2.0/fr/LibreOffice_24.2.0_Win_x86-64.msi) [LibreOffice\\_24.2.0\\_Win\\_x86-64.msi](https://fr.libreoffice.org/donate/dl/win-x86_64/24.2.0/fr/LibreOffice_24.2.0_Win_x86-64.msi)

### Mac Intel

[https://fr.libreoffice.org/donate/dl/mac-x86\\_64/24.2.0/fr/](https://fr.libreoffice.org/donate/dl/mac-x86_64/24.2.0/fr/LibreOffice_24.2.0_MacOS_x86-64.dmg) [LibreOffice\\_24.2.0\\_MacOS\\_x86-64.dmg](https://fr.libreoffice.org/donate/dl/mac-x86_64/24.2.0/fr/LibreOffice_24.2.0_MacOS_x86-64.dmg)

# Pour toutes les distributions GNU/Linux

LibreOffice est activé dans les Dépôts

Ledatux 27, Rue de la Mairie 47300-Lédat

**Club informatique Mardi et Samedi de 9 à 12 h, Jeudi de 20 à 22 h sauf jours fériés 05 53 40 83 83 courriel →** [ledatux@netcourrier.com](mailto:ledatux@netcourrier.com)

<https://www.pari47.fr/ledatux/>

<http://www.net1901.org/association/LEDATUX,871303.html>